## Adobe Scan

Η δωρεάν εφαρμογή Adobe Scan μετατρέπει τη συσκευή σας σε ένα ισχυρό φορητό σαρωτή που αναγνωρίζει αυτόματα το κείμενο (OCR). Αποτυπώστε νέες εικόνες με τη φωτογραφική μηχανή σας ή τραβήξτε οποιαδήποτε εικόνα από τη συσκευή σας. Οι εικόνες μετατρέπονται σε PDF και αποθηκεύονται στο Adobe Document Cloud. Από προεπιλογή, η εφαρμογή μετατρέπει αυτόματα το κείμενο εικόνας σε πραγματικό κείμενο μέσω οπτικής αναγνώρισης χαρακτήρων (OCR).

Μπορείτε να βρείτε τον πλήρη οδηγό στο επίσημο site της Adobe

**<https://www.adobe.com/devnet-docs/adobescan/android/en/scan.html>**

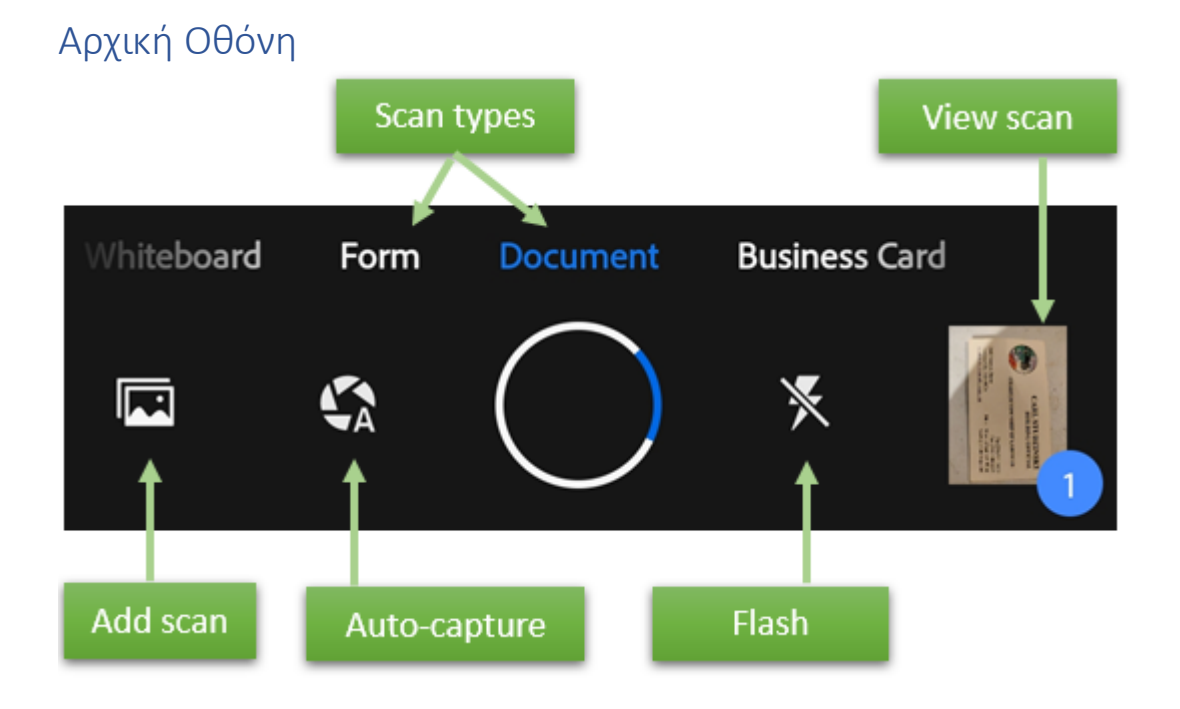

## Διαδικασία σάρωσης και αποθήκευσης εγγράφου

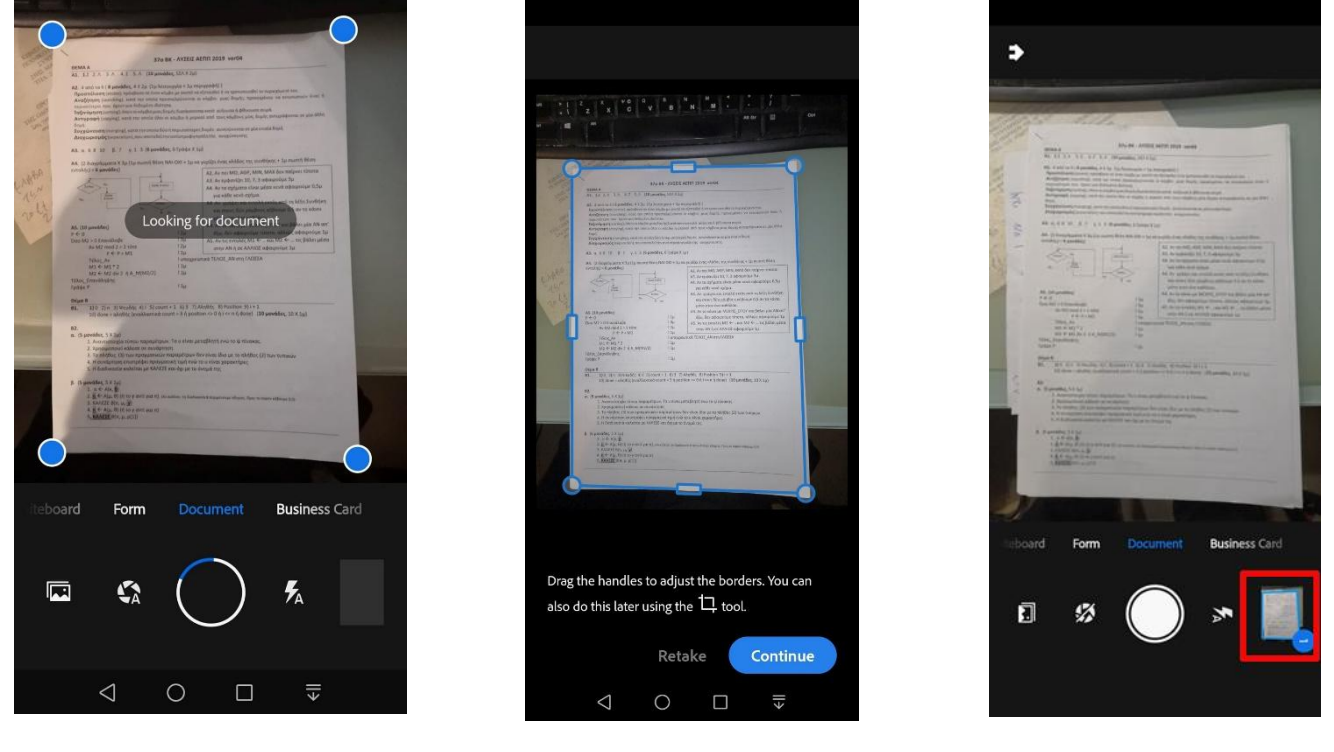

*Βήμα 1 Βήμα 2 Βήμα 3*

Για να σαρώσετε ένα έγγραφό:

**Βήμα 1.** Πάρτε μία φωτογραφία το έγγραφο που θέλετε να σκανάρετε **(Εικόνα 1):**

- Από προεπιλογή, η αυτόματη καταγραφή είναι ενεργοποιημένη και κατά την εκκίνηση η εφαρμογή εμφανίζει την οθόνη λήψης και προσπαθεί να ανιχνεύσει ένα έγγραφο.
- Αν η αυτόματη λήψη είναι απενεργοποιημένη, κεντράρετε ένα έγγραφο στο παράθυρο και πατήστε το κουμπί λήψης.
- **Βήμα 2.** Ακολουθήστε τις υποδείξεις στην οθόνη. Η εφαρμογή χρησιμοποιεί αυτόματη περικοπή και καθαρισμό εικόνας για να βελτιώσει την ποιότητα σάρωσης. **(Εικόνα 2):**

Αν θέλετε μπορείτε να επαναλάβετε τα βήματα 1 και 2

**Βήμα 3.** Όταν τελειώσετε τη σάρωση (μία ή περισσότερες σελίδες), πατήστε στη μικρογραφία του εγγράφου στην κάτω δεξιά γωνία για να επεξεργαστείτε τη σάρωση (**Review Mode)**. **(Εικόνα 3**).

**Βήμα 4.** Σε αυτή την οθόνη μπορείτε να πατήσετε **Save PDF** ή να επεξεργαστείτε τις σαρώσεις σας. Οι επιλογές επεξεργασίας εμφανίζονται στο κάτω μενού.

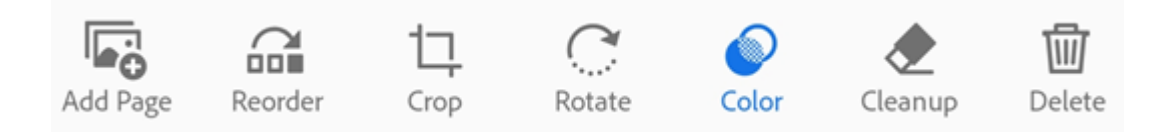

- Προσθέστε σαρώσεις στις υπάρχουσες σαρώσεις
- Αναδιάταξη σελίδας
- Περικοπή σελίδων
- Περιστροφή σελίδων
- Ρυθμίστε το χρώμα
- Καθαρίστε την εικόνα
- Διαγραφή σελίδων

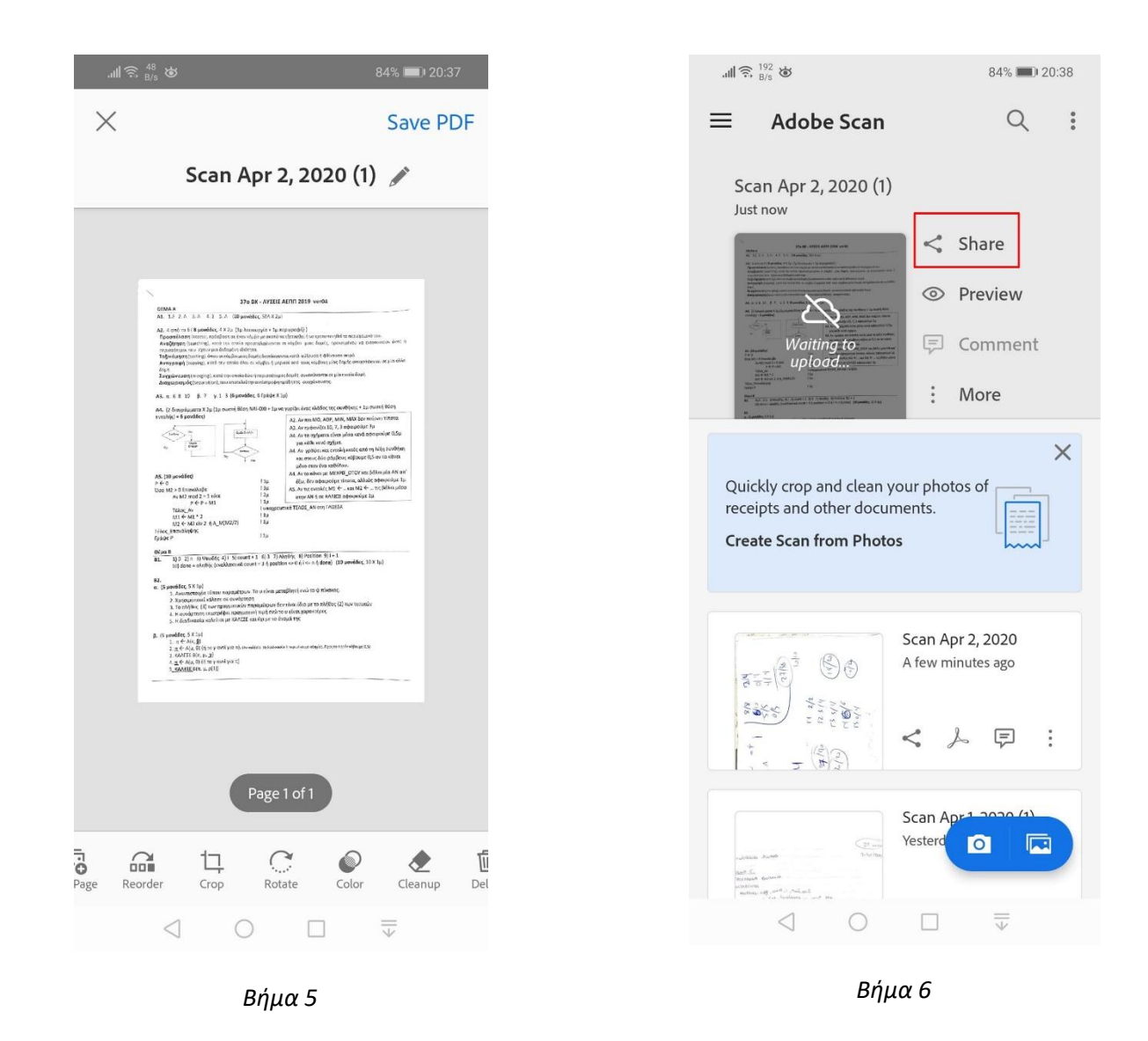

**Βήμα 5.** Αφού επεξεργαστείτε το έγγραφό σας πατήστε **Save PDF** για να μετατρέψετε αυτόματα τη σάρωση σε PDF και να αποθηκεύσετε στο Adobe Document Cloud.

**Βήμα 6.** Πατήστε Share για να στείλετε στον καθηγητή σας το PDF. Εναλλακτικά, υπάρχει επιλογή να αποθηκεύσετε το PDF στο κινητό σας.

## Σάρωση από Αρχείο

Εναλλακτικά, μπορείτε να ξεκινήσετε μια νέα σάρωση από οποιαδήποτε λίστα αρχείων

Απλώς πατήστε το **PLUS** και επιλέξτε εάν

Επιλέξτε για να σαρώσετε μια εικόνα από τη βιβλιοθήκη φωτογραφιών σας.

Επιλέξτε <sup>10</sup> για να πάρετε μια νέα σάρωση με τη φωτογραφική σας μηχανή.

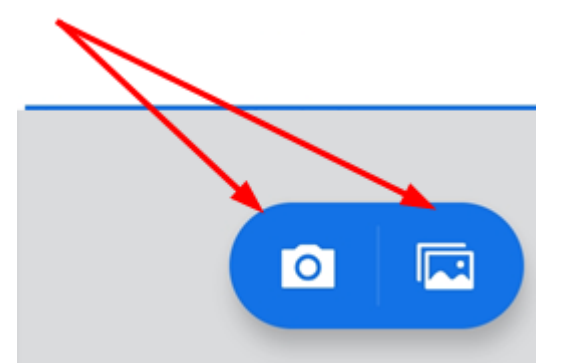

## Αποθήκευση Σάρωσης

Μόλις είστε ικανοποιημένοι με τη σάρωση, μπορείτε να κάνετε τα εξής:

- Πατήστε ή το όνομα αρχείου για να επεξεργαστείτε το προεπιλεγμένο όνομα.
- Πατήστε **Save PDF** για να μετατρέψετε αυτόματα τη σάρωση σε PDF και να την ανεβάσετε στο Adobe Document Cloud, ώστε να έχετε πρόσβαση στο αρχείο οπουδήποτε.